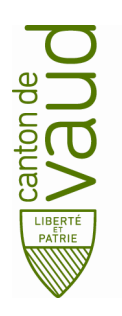

## **Direction générale de l'enseignement obligatoire**

Direction pédagogique *Centre de l'informatique pédagogique de l'enseignement obligatoire (CIPEO)*

Rue de la Barre 8 1014 Lausanne

## **Installation de son compte de messagerie sur son ordinateur Mac avec l'application Mail**

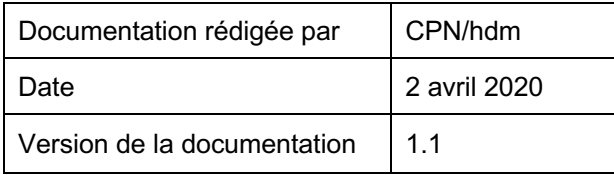

## **Configurer votre compte de messagerie @edu-vd.ch sur Mail.app, Contacts.app et Calendrier.app**

• Cliquer sur l'icône « Préférences Système » dans votre dock.

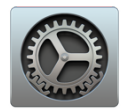

• Choisir **Comptes Internet.**

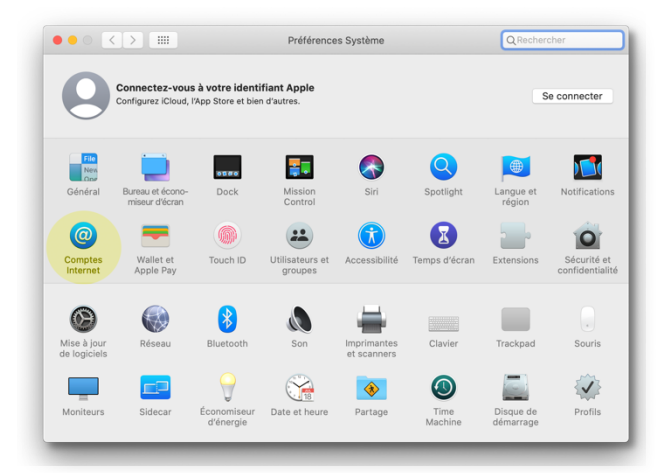

• Créer un nouveau compte internet en choisissant l'option **Exchange.**

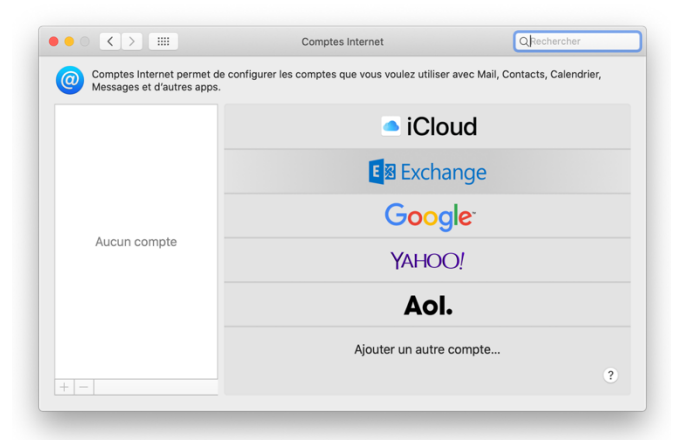

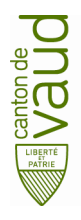

**Direction générale de l'enseignement obligatoire** Direction pédagogique *Centre de l'informatique pédagogique de l'enseignement obligatoire (CIPEO)* **Installation de son compte de messagerie sur son ordinateur Mac avec l'application Mail**

• Entrer vos Prénom et Nom, votre adresse e-mail prenom.nom@edu-vd.ch et cliquer sur **Se connecter.**

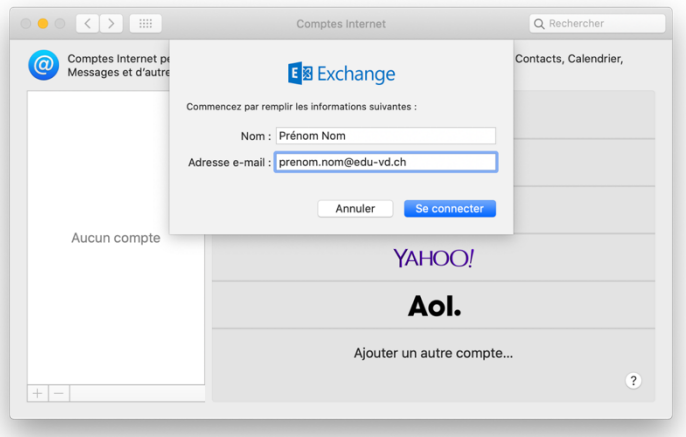

Dans la fenêtre suivante, cliquer à nouveau sur **Se connecter**.

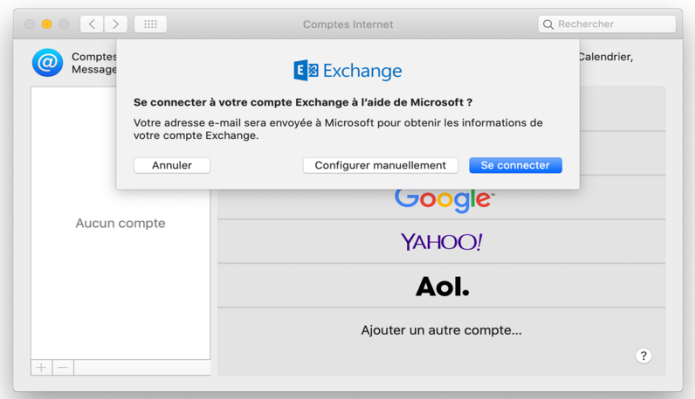

• A ce stade, renseigner le mot de passe lié à votre adresse e-mail @eduvd.ch et cliquer sur **Se connecter.**

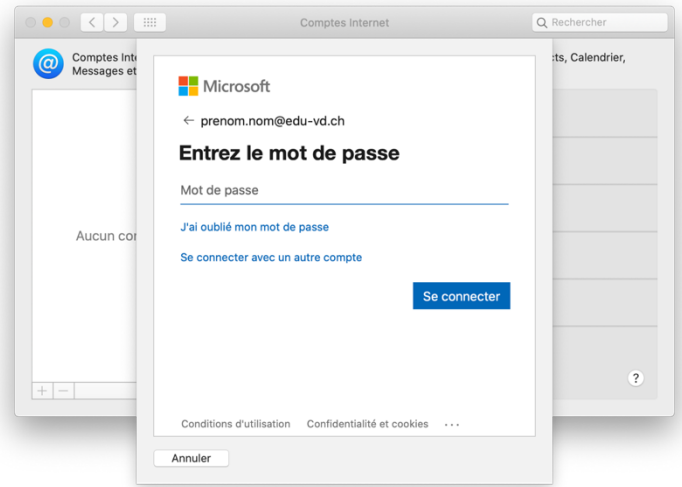

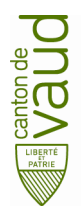

**Direction générale de l'enseignement obligatoire** Direction pédagogique *Centre de l'informatique pédagogique de l'enseignement obligatoire (CIPEO)* **Installation de son compte de messagerie sur son ordinateur Mac avec l'application Mail**

• Attendre quelques instants et finaliser la configuration de votre compte Office 365 sur votre ordinateur macOS en cliquant sur **Terminé**.

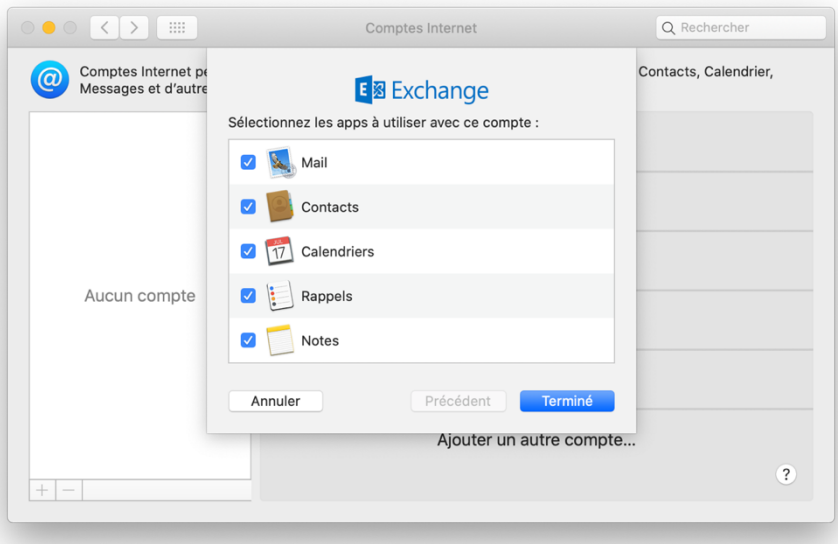

• Sélectionner les autres apps que vous voulez utiliser avec ce compte :

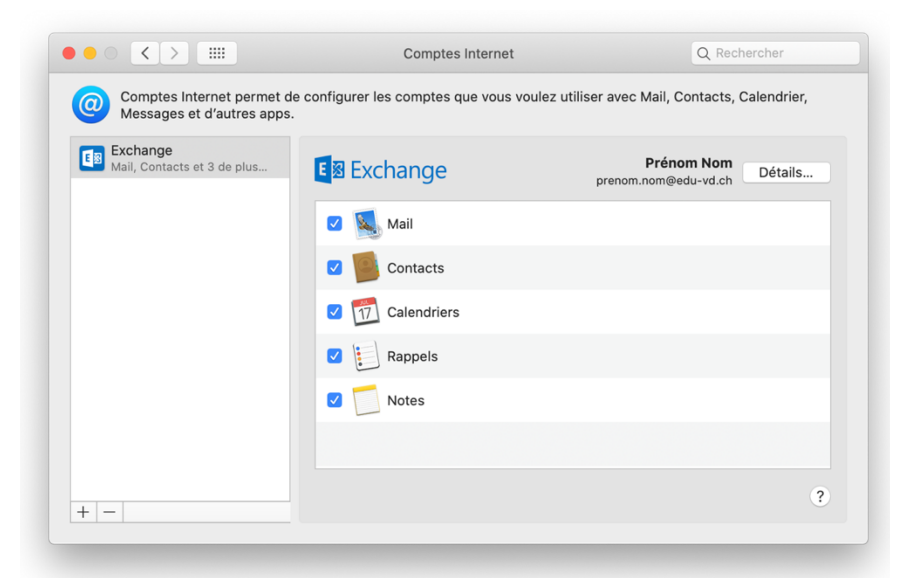

**Les courriels @edu-vd.ch sont désormais disponibles dans Mail, les contacts dans Contacts et le calendrier dans Calendrier.**